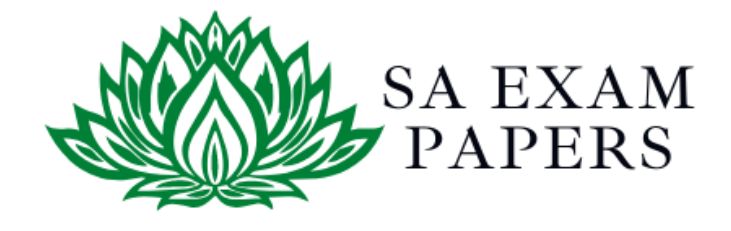

# SA EXAM PAPERS

 $\mathcal{L}_\text{max}$  , and the contract of the contract of the contract of the contract of the contract of the contract of the contract of the contract of the contract of the contract of the contract of the contract of the contr

# YOUR LEADING PAST YEAR EXAM PAPER PORTAL

Visit SA Exam Papers

www.saexampapers.co.za

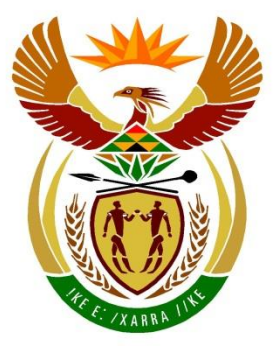

# basic education

Department: **Basic Education REPUBLIC OF SOUTH AFRICA** 

**NASIONALE SENIOR SERTIFIKAAT**

**GRAAD 12**

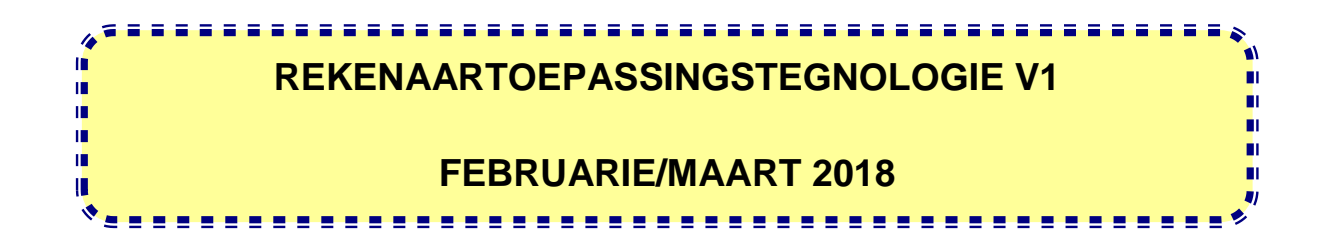

**PUNTE: 180**

**TYD: 3 uur**

**Hierdie vraestel bestaan uit 18 bladsye, 'n HTML-merkersblad, 'n toevoermasker-karakterblad en 'n aparte inligtingsblad.**

Kopiereg voorbehou **Blaai om asseblief** 

#### **INSTRUKSIES EN INLIGTING**

- 1. As gevolg van die aard van hierdie praktiese eksamen is dit belangrik om daarop te let dat, selfs as jy die eksamen vroeg klaarmaak, jy NIE toegelaat sal word om die eksamenlokaal te verlaat voordat al die administratiewe funksies wat met die eksamen geassosieer word, gefinaliseer is NIE. Gedurende die eksamen geld die normale reëls oor die verlating van die eksamenlokaal.
- 2. Sleutel jou eksamennommer in die bladsyboskrif ('header') of bladsyonderskrif ('footer') van ELKE dokument wat jy skep of stoor, waar toepaslik.
- 3. Die toesighouer sal 'n CD/DVD/geheuestokkie ('flash disk') met al die lêers wat vir die eksamen benodig word, aan jou gee, OF jy sal ingelig word waar die lêers op die netwerk of rekenaar gevind kan word. Indien 'n CD/DVD aan jou uitgereik is, moet jy jou sentrumnommer en eksamennommer op die CD/DVD skryf. Indien jy op die netwerk werk, moet jy die instruksies volg wat deur die toesighouer/onderwyser gegee word.
- 4. 'n Kopie van die meesterlêers ('master files') sal by die toesighouer beskikbaar wees. Indien daar enige probleme met 'n lêer is, mag jy die toesighouer vir 'n ander kopie vra.
- 5. Hierdie vraestel bestaan uit SEWE vrae.
- 6. Beantwoord AL die vrae.
- 7. Maak seker dat jy elke dokument stoor deur die lêernaam wat in die vraestel gegee word, te gebruik. Stoor jou werk gereeld as 'n voorsorgmaatreël teen moontlike kragonderbrekings.
- 8. Lees elke vraag voordat jy dit beantwoord of die probleem oplos. MOENIE meer doen as wat die vraag vereis NIE.
- 9. Aan die einde van die eksamen moet jy die CD/DVD/geheuestokkie wat die toesighouer aan jou gegee het, inlewer, met AL jou antwoordlêers daarop gestoor, OF jy moet seker maak dat AL jou antwoordlêers op die netwerk/rekenaar gestoor is, soos wat die toesighouer/onderwyser aan jou verduidelik het. Maak absoluut seker dat al die lêers gelees kan word. Moet NIE onnodige lêers/lêergidse stoor NIE. Moet NIE duplikaatantwoordlêers/-lêergidse inlewer NIE.
- 10. Die inligtingsblad wat saam met die vraestel verskaf is, **MOET NA AFLOOP VAN DIE DRIE-UUR-EKSAMENSESSIE INGEVUL WORD**. Lewer dit aan die einde van die eksamen by die toesighouer in.
- 11. Gedurende die eksamen mag jy die aflyn hulpfunksies van die programme wat jy gebruik, raadpleeg. Jy mag GEEN ander hulpbronmateriaal gebruik NIE.

- 12. Tensy anders aangedui, gebruik formules en/of funksies vir ALLE berekeninge in sigbladvrae. Gebruik absolute selverwysings slegs waar nodig, om seker te maak dat formules korrek is wanneer jy dit na ander selle in 'n sigblad kopieer.
- 13. **LET WEL:** Alle formules en/of funksies moet só ingevoeg word dat die korrekte resultate steeds verkry sal word, selfs al verander die data.
- 14. Indien data afgelei is uit 'n vorige vraag wat jy nie kon beantwoord nie, moet jy steeds voortgaan met die vrae wat volg.
- 15. Vir alle woordverwerkingsvrae moet jy die taal op 'English (South Africa)' stel. Neem aan dat die papiergrootte A4 Portret ('Portrait') is, tensy anders aangedui.
- 16. Maak seker dat die streeksinstellings ('regional settings') op Suid-Afrika ingestel is en dat datum- en tydinstellings, nommerinstellings en geldeenheidinstellings korrek ingestel is.
- 17. Die eksamenlêergids/CD/DVD/geheuestokkie ('flash disk') wat jy saam met hierdie vraestel ontvang, bevat die lêers wat hieronder aangedui word. Maak seker dat jy al die lêers het voordat jy met hierdie eksamen begin.

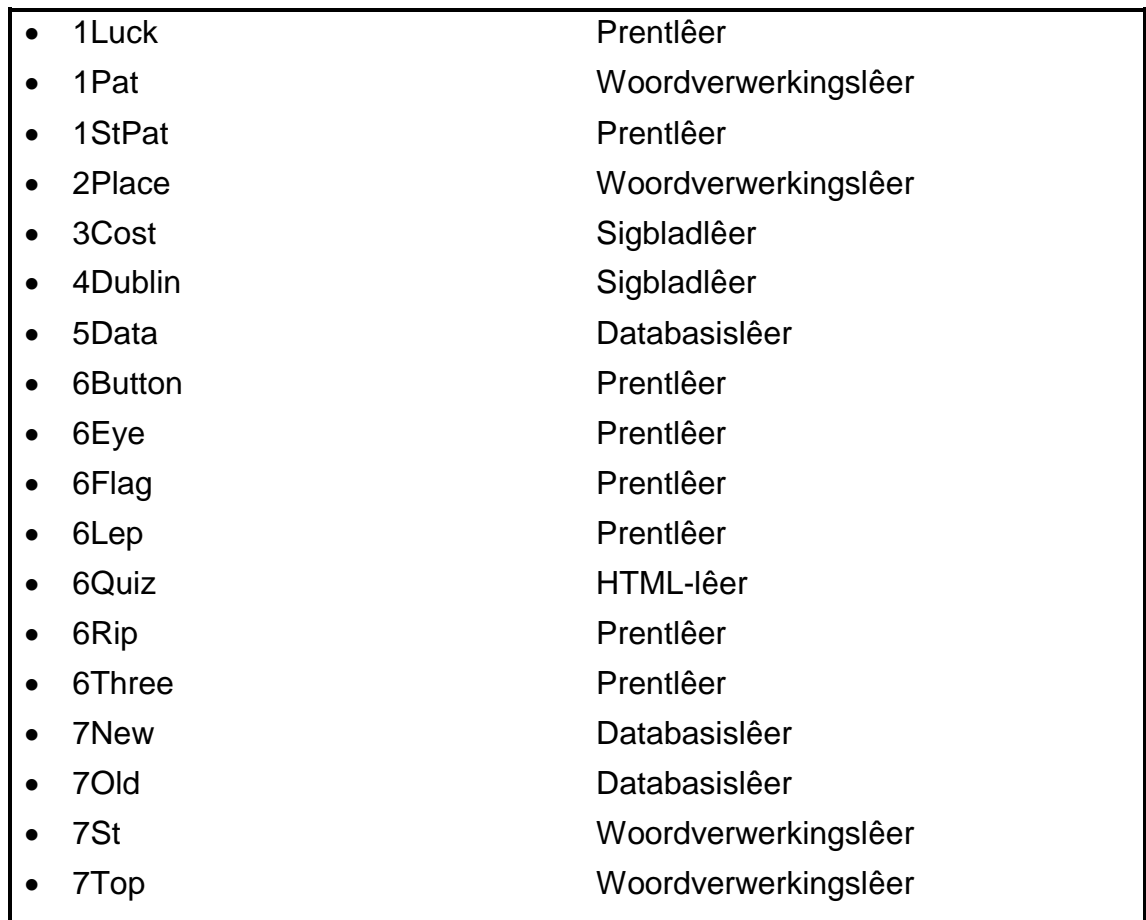

#### **SCENARIO**

Alle lande het feeste om spesiale gebeurtenisse te vier. Die St. Patrick-dag-fees ('St. Patrick's Day festival') word wêreldwyd gevier.

Jou klas is gevra om navorsing oor feite oor die St. Patrick-dag-vieringe te doen.

#### **VRAAG 1: WOORDVERWERKING**

Maak die **1Pat**-woordverwerkingsdokument, wat agtergrondinligting oor St. Patrick-dag bevat, oop en voeg jou eksamennommer in die bladsyboskrif ('header') of die bladsyonderskrif ('footer') in.

1.1 Verander die fontgrootte van die hele dokument na 12 pt EN stel die teks vol inlyn ('fully justify'). (2)

- 1.2 Maak die volgende veranderinge aan die opskrif 'ST. PATRICK'S DAY HISTORY AND TRADITIONS' boaan die eerste bladsy:
	- Verander hierdie opskrif na enige WordArt.
	- Vul ('Fill') die teks met enige groen kleur.
	- Verander die teksbuitelyn ('text outline') na 3 pt. (3)
- 1.3 Sekere woorde in die dokument bevat die simbole '娴' wat nie Engelse teks is nie.

Vervang hierdie simbole in elke geval waar dit voorkom met die letters 'fi' sodat die woorde sin maak. (3)

- 1.4 Vind die teks 'insert citation' in die tweede paragraaf. Vervang hierdie teks soos volg met 'n aanhaling ('citation'):
	- Die aanhaling ('citation') moet na die bestaande webtuiste-bron ('website source') 'Happy St. Patrick's Day' verwys. Kies 'Yes' indien 'n waarskuwingsboodskap verskyn.
	- Vertoon slegs die titel van die webtuiste. (3)
- 1.5 Vind die teks 'soda bread' in die tweede paragraaf.

Voeg 'n voetnoot ('footnote') soos volg by hierdie teks in:

- Gebruik die '♣'-simbool (Symbol, karakterkode 167) as die doelgemaakte voetnootmerker ('footnote custom mark').
- Voeg die teks 'Bread without yeast' as die voetnootteks ('footnote text') in. (3)

- 1.6 Vind die teks op die eerste bladsy wat met 'Parades …' begin en met '… (prime pea-planting conditions).' eindig en pas kolpunte ('bullets') soos volg op die teks toe:
	- Voeg die **1StPat**-prent as 'n kolpunt in.
	- Stel ('Align') die kolpunt 0.5 cm vanaf die kantlyn inlyn.
	- Stel die teksinkeping ('text indent') op 2 cm. (3)
- 1.7 Vind die teks wat met 'Boston …' begin en met '… streets.' onder die opskrif 'Worldwide St. Patrick's Day Parades and Celebrations' eindig en doen die volgende:
	- Skakel die geselekteerde teks om ('convert text') na 'n tabel met 2 kolomme.
	- Verander die breedte ('width') van die eerste kolom na 3 cm.
	- Verander die paragraafinstelling ('paragraph setting') van die tabel om te keer dat die tabel na die volgende bladsy oorvloei. (3)
- 1.8 Verander die 'Heading 1'-styl soos volg:
	- Verander die font na kleinbokas ('small caps') EN die fontkleur na enige skakering van groen.
	- Verander die paragraafspasiëring sodat die instelling vir 'ná' ('after:') dieselfde waarde as dié vir 'voor' ('before;') het.
	- Pas die veranderinge outomaties toe op al die gevalle waar 'Heading 1' in die dokument gebruik is. (4)
- 1.9 Gebruik 'n woordverwerkingseienskap om die woord 'celebrations' aan die einde van die dokument met 'n sinoniem ('synonym') uit die woordverwerker se lys van voorstelle te vervang. (1)
- 1.10 Voeg 'n skakel ('link') na die **1Luck**-lêer in die eksamenlêergids in sodat dit as 'n ikoon ('icon') aan die einde van die dokument verskyn. (2)
- 1.11 Verander die datumformaat van die 'current date'-veld in die bladsyonderskrif ('footer') na *dd MMM yyyy*. (1)

Stoor en maak die **1Pat**-dokument toe. **[28]**

#### **VRAAG 2: WOORDVERWERKING**

Maak die **2Place**-woordverwerkingsdokument wat toeriste-aantreklikhede bevat wat vir St. Patrick-dag groen gemaak word oop en voeg jou eksamennommer in die bladsyboskrif ('header') of die bladsyonderskrif ('footer') in.

- 2.1 Voeg 'n outomatiese inhoudsopgawe ('automatic table of contents') soos volg op die eerste bladsy van die dokument in:
	- Vertoon slegs een vlak.
	- Maak seker dat die opskrif '2. The Leaning Tower of Pisa, Italy' by die inhoudsopgawe ingesluit word. (4)
- 2.2 Verander die prent onder die opskrif '1. The Empire State Building …' soos volg:

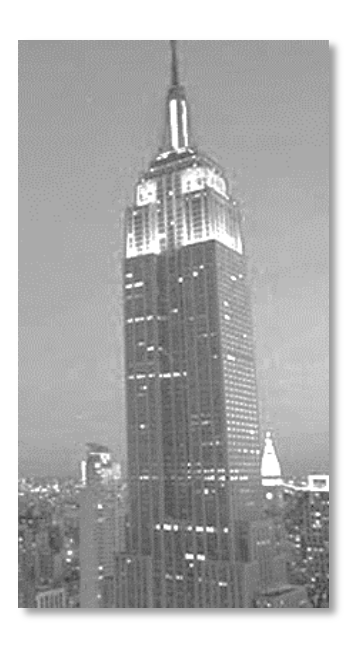

- Redigeer ('Edit') die prent om soortgelyk aan die een hierbo te vertoon.
- Pas enige skaduwee-effek ('shadow effect') van jou keuse op die prent toe.  $(2)$

- 2.3 Vind die prent onder die opskrif '6. Selfridges Department Store, …' en doen die volgende:
	- Gebruik die inligting in die kommentaar ('comment') as 'n byskrif ('caption') vir die prent.
	- Vee die kommentaar ('comment') by die opskrif uit ('delete').

**LET WEL:** Die etiket van die byskrif moet 'Figure 4' wees. (3)

- 2.4 Vind die teks wat met die opskrif '7. Table Mountain, Cape …' begin en met '… Table Mountain National Park.' eindig en doen die volgende:
	- Verander slegs die geselekteerde teks na landskaporiëntering ('landscape orientation') EN laat dit op 'n aparte bladsy verskyn.
	- Voeg die teks 'Table Mountain' by die bladsyonderskrif ('footer') van slegs die landskapbladsy in. (4)
- 2.5 Voeg 'n hiperskakel ('hyperlink') op die teks 'Day' by die laaste paragraaf van die dokument in om met die boekmerk ('bookmark') 'March' te koppel. (2)
- 2.6 Verander die bibliografie onder die opskrif 'Bibliography' naby aan die einde van die dokument soos volg:
	- Verander die bron ('source') 'History of St. Patrick's Day' sodat die maand waarin toegang tot die webtuiste verkry is, 'July' in plaas van 'August' is.
	- Verwyder die bron 'Tourism Ireland announces Global Greening line-up for St. Patrick's Day' uit die dokument.
	- Dateer die bibliografie op. (3)
- 2.7 Vind die opskrif 'Table of figures' en doen die volgende onder die opskrif:
	- Voeg 'n outomaties gegenereerde figuurtabel ('table of figures') in.
	- Moenie die etikette ('labels') en figuurnommers ('figure numbers') in die figuurtabel vertoon nie. (2)
- 2.8 Vind die teks 'Total number of words:' aan die einde van die dokument.

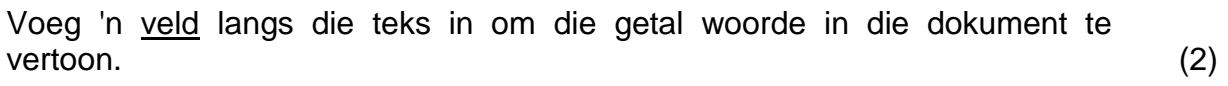

Stoor en maak die **2Place**-dokument toe. **[22]**

#### **VRAAG 3: SIGBLAD**

#### **LET WEL:**

- Gebruik formules en/of funksies vir ALLE berekeninge in die sigblad.
- Gebruik absolute selverwysings SLEGS waar nodig om te verseker dat formules korrek is wanneer jy dit na ander selle in dieselfde kolom kopieer (afkopieer).
- Alle formules en/of funksies moet só ingevoeg word dat die korrekte resultate steeds verkry sal word, selfs al verander die bestaande data.

Maak die **3Cost**-sigblad wat die bestedingsgewoontes van mense wat St. Patrick-dag vier bevat, oop.

Werk in die **Spending**-werkblad.

- 3.1 Sentreer ('Centre') die data in **sel A1** vertikaal. (1)
	-

- 3.2 Verander die bladsy-uitleg ('page setup') soos volg:
	- Verander die linkerkantlyn ('left margin') na 2 cm.
	- Sentreer ('Centre') die werkblad horisontaal op die bladsy.
	- Herhaal ('Repeat') **ry 2** aan die bokant van elke bladsy. (3)
- 3.3 **Kolom A** bevat 'n identifikasiekode vir elke deelnemer, waar die eerste deelnemer se identifikasiekode 'STP 1' sal wees, die tweede deelnemer se identifikasiekode 'STP 2' sal wees, ensovoorts.

Gebruik 'n sigbladeienskap om die nommering van die identifikasiekode in **kolom A** voort te sit sodat elke deelnemer 'n identifikasiekode sal hê. (1)

3.4 Die rand/dollar-wisselkoers (aantal rand wat 1 dollar koop) vir Desember 2017 word in **sel I1** aangedui. Die waarde in **kolom G** word in dollar verskaf.

Voeg 'n formule in **sel H3** in om die randwaarde van die items wat aangekoop is, te bepaal (**sel G3**).

- Maak seker dat die korrekte antwoorde vertoon sal word indien die formule na die res van die selle in **kolom H** gekopieer word.
- Vertoon die bedrag in **sel H3** in die Suid-Afrikaanse geldeenheid ('currency'). (5)
- 3.5 Voeg 'n funksie in **sel I4** in om die woord 'Green' te vertoon slegs as 'n deelnemer die dag gevier het deur groen klere te dra (**kolom D**) EN geld op bykomstighede ('accessories') (**kolom E**) gespandeer het, andersins moet niks vertoon word nie. (6)
- 3.6 Voeg 'n funksie in **sel M3** in om die gemiddelde bedrag wat deur die deelnemers gespandeer is (**kolom G**), te bepaal.

**LET WEL:** Die bedrag vertoon in dollar. (2)

3.7 Voeg 'n funksie in **sel M4** in om die totale bedrag (**kolom G**) wat gedurende die St. Patrick-dag-vieringe deur die deelnemers op versnaperinge ('snacks') (**kolom E**) gespandeer is, te bepaal.

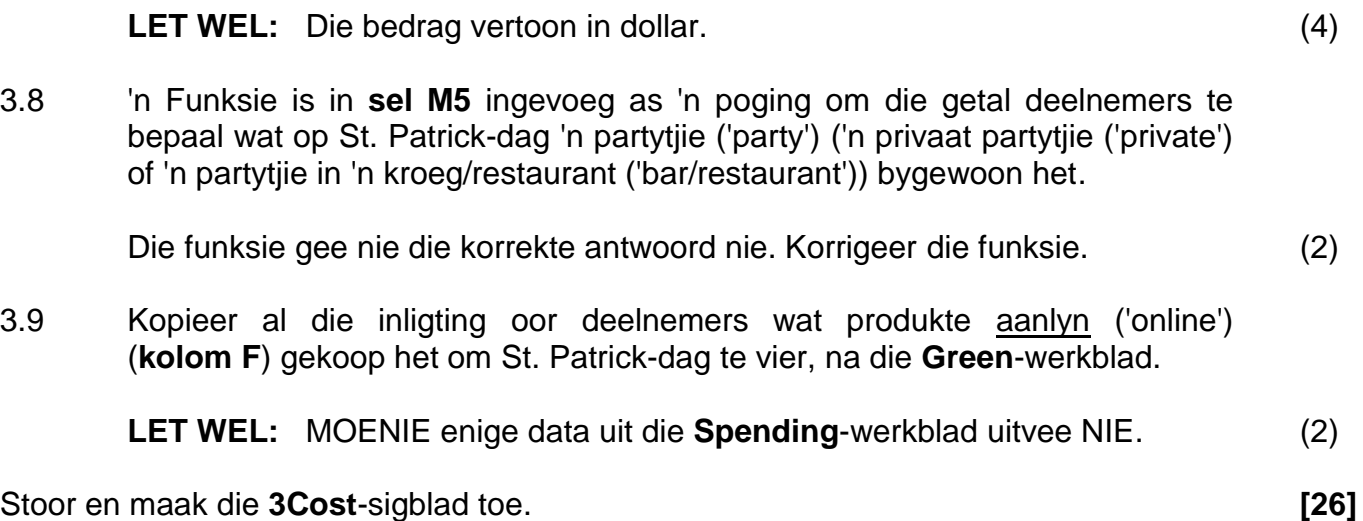

#### **VRAAG 4: SIGBLAD**

#### **LET WEL:**

- Gebruik formules en/of funksies vir ALLE berekeninge in die sigblad.
- Gebruik absolute selverwysings SLEGS waar nodig om te verseker dat formules korrek is wanneer jy dit na ander selle in dieselfde kolom kopieer (afkopieer).
- Alle formules en/of funksies moet só ingevoeg word dat die korrekte resultate steeds verkry sal word, selfs al verander die bestaande data.

Maak die **4Dublin**-sigblad oop wat 'n groep St. Patrick-dag-besoekers bevat wat die 2017 Dublin-feesvieringe bygewoon het.

Werk in die **List**-werkblad.

- 4.1 Voeg 'n formule in **sel E3** in om die getal dae te bepaal wat Miriam Paterno vir die St. Patrick-dag-vieringe in Dublin bestee het. (2)
- 4.2 Die twee letters in 'n e-posadres, wat die land waarvandaan die e-pos kom aandui en algemeen as die domein-uitbreiding bekend is, verskyn in die **Codes**-werkblad.

Gebruik die land in **kolom G** en voeg 'n gepaste LOOKUP-funksie by **sel H4** in om die domein-uitbreiding vir Korea te bepaal. (4)

- 4.3 Pas die formule in **sel I5** aan om 'n onderkas ('lower case')-e-posadres vir Lucian Bradford te skep deur die volgende te kombineer:
	- Die eerste letter van haar naam in **kolom B**
	- Gevolg deur die laaste vier letters van haar van in **kolom A**
	- Gevolg deur die teks '@stp.co.' (dit is alreeds in die formule in **sel I5**  geplaas)
	- Gevolg deur die domein in **kolom H**

**VOORBEELD:** Miriam Paterno sal merno@stp.co.uk wees. (6)

#### Werk in die **Summary**-werkblad.

4.4 Die funksie om die totale getal besoekers uit al die stede te bepaal, verskyn in **sel C1**.

> Verander die funksie in **sel C1** om 'True' te vertoon as die totale getal besoekers na al die stede in **sel A2:B21** dieselfde is as die totale getal van al die besoekers in die **List**-werkblad, vertoon andersins 'False'. (5)

4.5 Die totale getal besoekers vir elke land word in **sel A23:E43** vertoon. Sommige van die lande en hulle totale word herhaal.

Gebruik 'n sigbladeienskap om al die ekstra inskrywings te verwyder. (1)

4.6 Verander die 'USA Cities Represented'-grafiek om soos hieronder te verskyn:

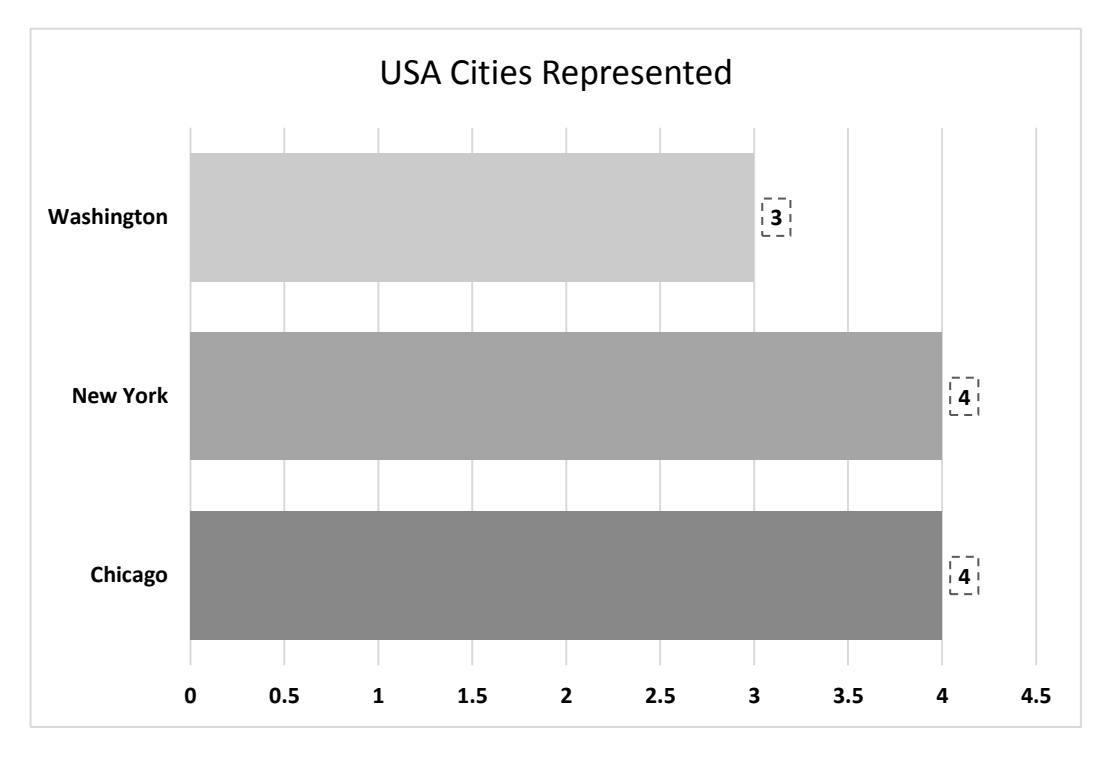

- Verander die grafiek-tipe na die een wat in die voorbeeld hierbo getoon word.
- Vertoon slegs die 'USA'-stede (Chicago, New York en Washington).
- Verander die gapingbreedte ('gap width') tussen die datastelle ('data sets') na 40%.
- Gebruik 'n grafiekeienskap ('chart feature') om die kleure volgens stad te varieer ('vary').
- Vertoon die data-etikette ('data labels') met enige stippellynraam ('dashed line border'). (6)

Stoor en maak die **4Dublin**-sigblad toe. **[24]**

Kopiereg voorbehou **Blaai om asseblief** 

#### **VRAAG 5: DATABASIS**

Maak die **5Data**-databasis oop wat musiek en kunstenaars vir St. Patrick-dag stoor.

5.1 Inligting oor kunstenaars wat vir besprekings vir die St. Patrick-dag-vieringe beskikbaar is, is in die **tbGroups**-tabel gestoor.

Maak die **tbGroups**-tabel oop.

- 5.1.1 Hernoem die *ID*-veld na *GroupID*. (1)
- 5.1.2 Verander die veldeienskappe ('field properties') van die *Artist*-veld om 'n aftreklys ('drop-down list') met die volgende opsies te vertoon: Soloist **Group** Band (2)
- 5.1.3 Verstel die veldeienskappe ('field properties') van die *Manager*-veld sodat dit altyd in hoofletters ('upper case ') sal vertoon. (1)
- 5.1.4 Verander die veldeienskappe ('field properties') van die *CellNo*-veld om data slegs in die volgende formaat te aanvaar:
	- $\bullet$   $'+27'$
	- Gevolg deur TWEE syfers en 'n spasie
	- Gevolg deur SEWE syfers (3)
- 5.1.5 Verander die *Available*-veld na 'n meer geskikte datatipe. (1)
- 5.1.6 Stel die veldeienskappe ('field properties') van die *DateBooked*-veld in sodat:
	- Die gebruiker slegs datums vanaf 14 Maart 2018 tot 17 Maart 2018 kan insleutel
	- Die gebruiker gedwing word om data vir hierdie veld in te sleutel (4)

Stoor en maak die **tbGroups**-tabel toe.

#### 5.2 Maak die **frm5\_2**-vorm oop. Verander die vorm soos volg:

- Formateer die *Artist*-veld om in vetdruk ('bold') te vertoon.
- Voeg 'n etiket ('label') langs die *ReleaseDate*-veld in om die gebruiker te lei om data vir die *ReleaseDate*-veld in die MMM-yy-formaat in te sleutel.
- Verwyder die *NoOfCDsInShop*-veld EN sy etiket ('label').

Stoor en maak die **frm5\_2**-vorm toe. (4)

- 5.3 Maak die **qry5\_3**-navraag oop.
	- Sorteer die data in alfabetiese volgorde volgens die titel.
	- Vertoon slegs die rekords wat NIE 'n vrystellingsdatum ('release date') het NIE OF vertoon al die rekords waar geen kopieë van die CD in die winkel beskikbaar is nie.

Stoor en maak die **qry5\_3**-navraag toe. (5)

#### 5.4 Maak die **qry5\_4**-navraag oop.

Verander die navraag om soos die voorbeeld hieronder te vertoon.

- Vertoon kunstenaars ('artists') wat meer as een titel vrygestel ('release') het.
- Vertoon die kunstenaar, die getal titels vrygestel en die LAASTE vrystellingsdatum ('release date') waarop 'n kunstenaar 'n titel vrygestel het.

#### **LET WEL:**

- Die *CountOfTitle*-veld gebruik die *Title*-veld en die *LastOfReleaseDate*veld gebruik die *ReleaseDate*-veld. Hierdie velde sal bereken word deur funksies te gebruik.
- Die name van die velde *CountOfTitle* en *LastOfReleaseDate* kan verskil.

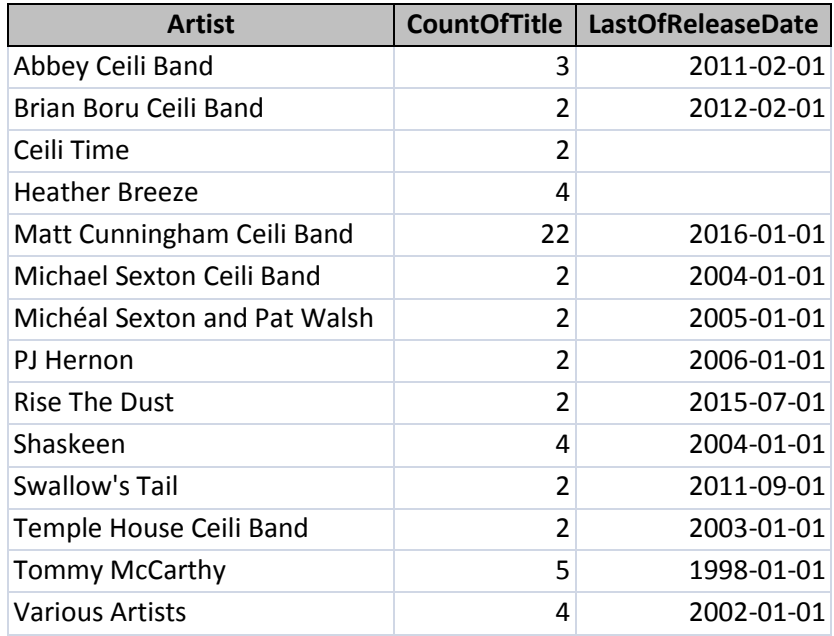

Stoor en maak die **qry5\_4**-navraag toe. (5)

#### 5.5 Maak die **qry5\_5**-navraag oop.

- Verander die navraag om al die titels wat in 'Tape'- of 'DVD'-formaat is, te vertoon.
- Vertoon slegs die *Title*-, *Format* en *Price*-velde.
- Gebruik 'n funksie in datablad-aansig ('datasheet view') om die totaal van die pryse soos hieronder getoon, te vertoon.

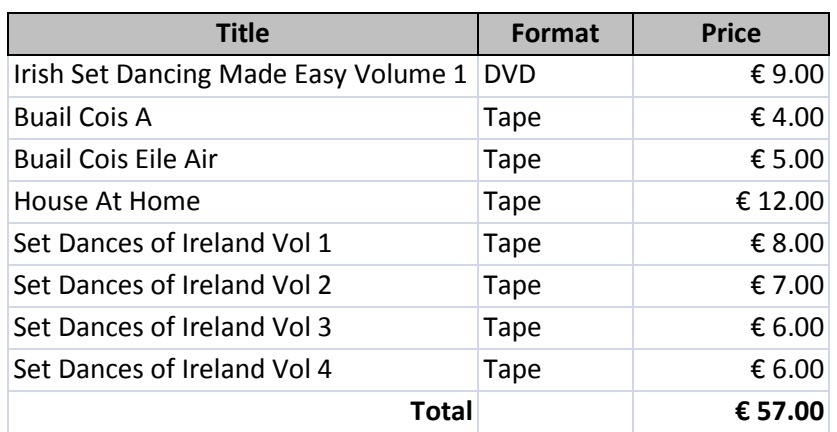

Stoor en maak die **qry5\_5**-navraag toe. (6)

- 5.6 Maak die **rpt5\_6**-verslag oop en verander die verslag soos volg:
	- Verander die databron ('data source') van die verslag vanaf die **tbCD**-tabel na die **qry5\_6**-navraag.
	- Voeg die *ZARPrice*-veld in die besonderhede('detail')-afdeling van die verslag.
	- Vertoon die etiket ('label') 'ZARPrice' boaan elke bladsy.
	- Groepeer ('Group') die verslag volgens kunstenaar ('artist').
	- Voeg 'n funksie in om die totale getal titels per groep te bepaal.

Stoor en maak die **rpt5\_6**-verslag toe. (8)

Stoor en maak die **5Data**-databasis toe. **[40]**

#### **VRAAG 6: WEBONTWERP (HTML)**

'n Webtuiste is vir 'n vasvra oor St. Patrick-dag geskep.

Maak die onvolledige **6Quiz**-webblad in 'n webblaaier en ook in 'n teks-/HTMLredigeerder (NIE 'n woordverwerkingsprogram soos Word NIE) oop.

#### **LET WEL:**

- Vraagnommers word as kommentaar ('comments') by die kodering ingevoeg as riglyne om aan te dui waar die antwoord(e) ongeveer ingevoeg moet word.
- 'n HTML-merkersblad ('tag sheet') is as verwysing aangeheg.

**St. Patrick's Day Quiz for St. Patrick's Day POSSIBLE ANSWERS HINT OUESTION ANSWER** A. It's the day St. Patrick was born. B. It's the day St. Patrick drove 1. St. Patrick's Day is celebrated to Look snakes out of Ireland. commemorate which of the following events? C. It's the day St. Patrick died. • Iceland • Ireland 2. Where was St. Patrick born? • England • Aforestation 3. What does the shamrock signify on St. • The coming of spring • The Trinity Patrick's Day?  $\bullet$  A goblin • A fairy 4. What does leprechaun mean?  $-$  An imp  $\bullet$  Irish 5. Which of the following is the official • English Neither English nor language of Ireland? · Gaelic Irish • Kiss him • Take your eyes off him 6. According to legend, what should you never · Tell your friends do if you catch a leprechaun?

Jou finale webblad moet soos die voorbeeld hieronder lyk.

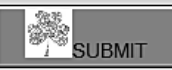

**LET WEL:** Gebruik die voorbeeld op die vorige bladsy om jou met hierdie vraag te help.

- 6.1 Verander die font van die opskrif 'St. Patrick's Day' na 'Forte' EN die fontgrootte na 10 pt. (3)
- 6.2 Verander die boonste ry van die tabel wat die teks 'Quiz for St. Patrick's Day' bevat soos volg:
	- Voeg die selle oor die vier kolomme saam ('merge').
	- Stel die data vertikaal inlyn ('vertically align') na die bokant van die sel. (2)
- 6.3 Verander die skakering van die kolomopskrifte in die tweede ry na wit ('white'). (2)
- 6.4 Verander die kolpunte ('bullets') van die antwoorde op die eerste vraag, '1. St. Patrick's Day is celebrated …', na nommering in die formaat A, B en C. (2)
- 6.5 Die merker <input type="text"> word gebruik om 'n spasie te verskaf om data in te sleutel.

'n Spasie om antwoorde in te sleutel word vir elke vraag, behalwe die eerste vraag, verskaf.

Voeg die merkers in om 'n spasie te verskaf om die antwoord op die eerste vraag in te sleutel. (2)

- 6.6 Voeg 'n hiperskakel in op die woord 'Look' in die derde ry en vierde kolom om met die **6Rip**-prent in die eksamenlêergids te skakel. (1)
- 6.7 Verander die HTML-kode vir die tweede vraag, '2. Where was St. Patrick born?', om in dieselfde formaat as al die ander vrae te verskyn. (2)
- 6.8 Korrigeer die merkers sodat die prent in die vierde kolom van die vierde vraag, '4. What does leprechaun mean?', korrek sal vertoon. (2)
- 6.9 Al is al die elemente vir die sesde vraag in die HTML-lêer ingevoeg, vertoon dit nie in die deurblaaier ('browser') nie.

Voeg die nodige merkers by om die sesde vraag korrek te vertoon. (2)

6.10 Vind die **6Button**-prent onderaan die webblad. Stel die hoogte en breedte van die prent op 30. (2)

Stoor en maak die **6Quiz**-dokument toe. **[20]**

#### **VRAAG 7: ALGEMEEN**

- 7.1 Maak die **7St**-woordverwerkingsdokument, wat baie interessante tradisies oor St. Patrick-dag bevat, oop en doen die volgende:
	- 7.1.1 Verwerp ('Reject') AL die veranderingspore ('track changes') in die dokument. (1)
	- 7.1.2 Voeg 'n kommentaar ('comment') op die woord 'Biography' in. Die kommentaar moet 'See Source' lees. (2)

7.1.3 Vind die prent op die derde bladsy, wat uit sewe prente bestaan, en doen die volgende:

- Redigeer ('Edit') die prent sodat slegs ses prente as 'n enkele prent verskyn, soos hieronder getoon.
- Stoor die oorblywende sewende prent as 'n lêer met die naam **Saint** in jou eksamenlêergids en verwyder hierdie prent uit die dokument.

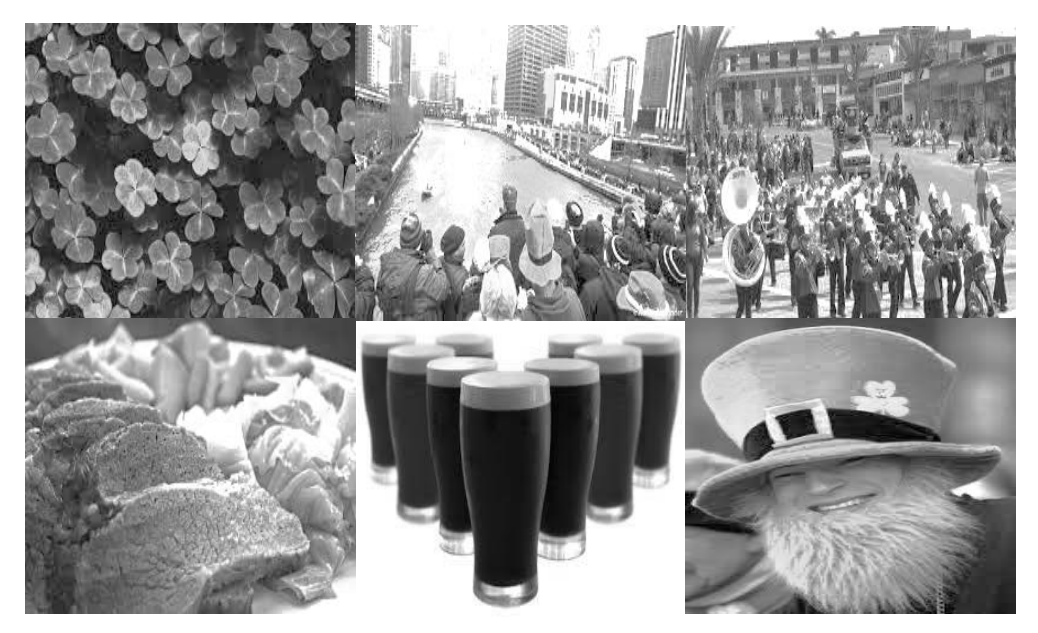

- 7.1.4 Vind die 'Entry form' op die laaste bladsy van die dokument en redigeer dit soos volg:
	- Vind die teksvormveld ('text form field') langs die teks 'Name and Surname' en stel die maksimum lengte op 30.
	- Vind die aftrekvormveld ('drop down form field') langs die teks 'Category'. Voeg die opsie 'Dance' by en vertoon die lys in alfabetiese orde.
	- Verander die verstekwaarde ('default value') van die merkblokkievormveld ('check box form field') langs die teks 'Male' om nie gemerk te wees nie.
	- Voeg 'n teksvormveld ('text form field') langs die teks 'Date of Birth' in sodat dit 'n geboortedatum in enige datumformaat aanvaar. (6)

Stoor en maak die **7St**-dokument toe.

7.2 Maak die **7New**- en **7Old**-databasisse oop.

Voer die data in vanaf die **tbDanceArticles**-tabel in die **7Old**-databasis na die **7New**-databasis.

Stoor en maak die **7New**- en **7Old**-databasisse toe. (2)

7.3 Die **7Top**-dokument bevat 'n tabel met inligting oor St. Patrick-dagorganiseerders wat geld vir liefdadigheid insamel.

Maak die **7Top**-dokument oop en doen die volgende:

- Bepaal die TOP TIEN VROULIKE liefdadigheidsinsamelaars jonger as 30 wat die grootste bedrag ingesamel het.
- Vertoon SLEGS die rekords van die top tien vroulike liefdadigheidsinsamelaars, gerangskik van die grootste bedrag na die kleinste bedrag.

#### **LET WEL:**

- Jy kan enige metode/toepassing gebruik om die inligting te verkry.
- Die inligting van die top tien vroulike insamelaars vir liefdadigheid moet in die **7Top**-dokument gestoor word.

Stoor en maak die **7Top**-dokument toe. (5)

**[20]**

#### **TOTAAL: 180**

### **HTML-MERKERSBLAD ('HTML TAG SHEET')**

NSS

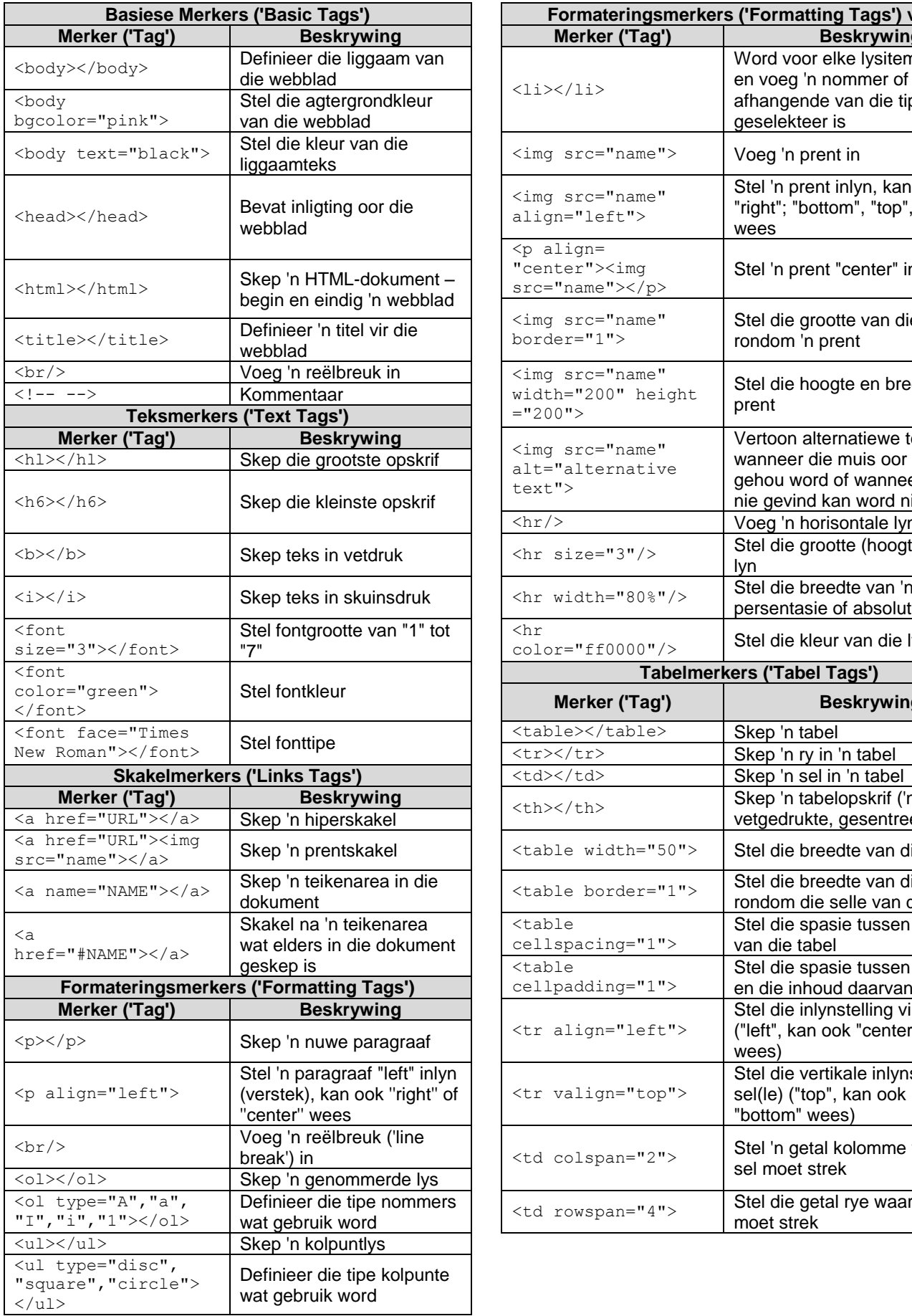

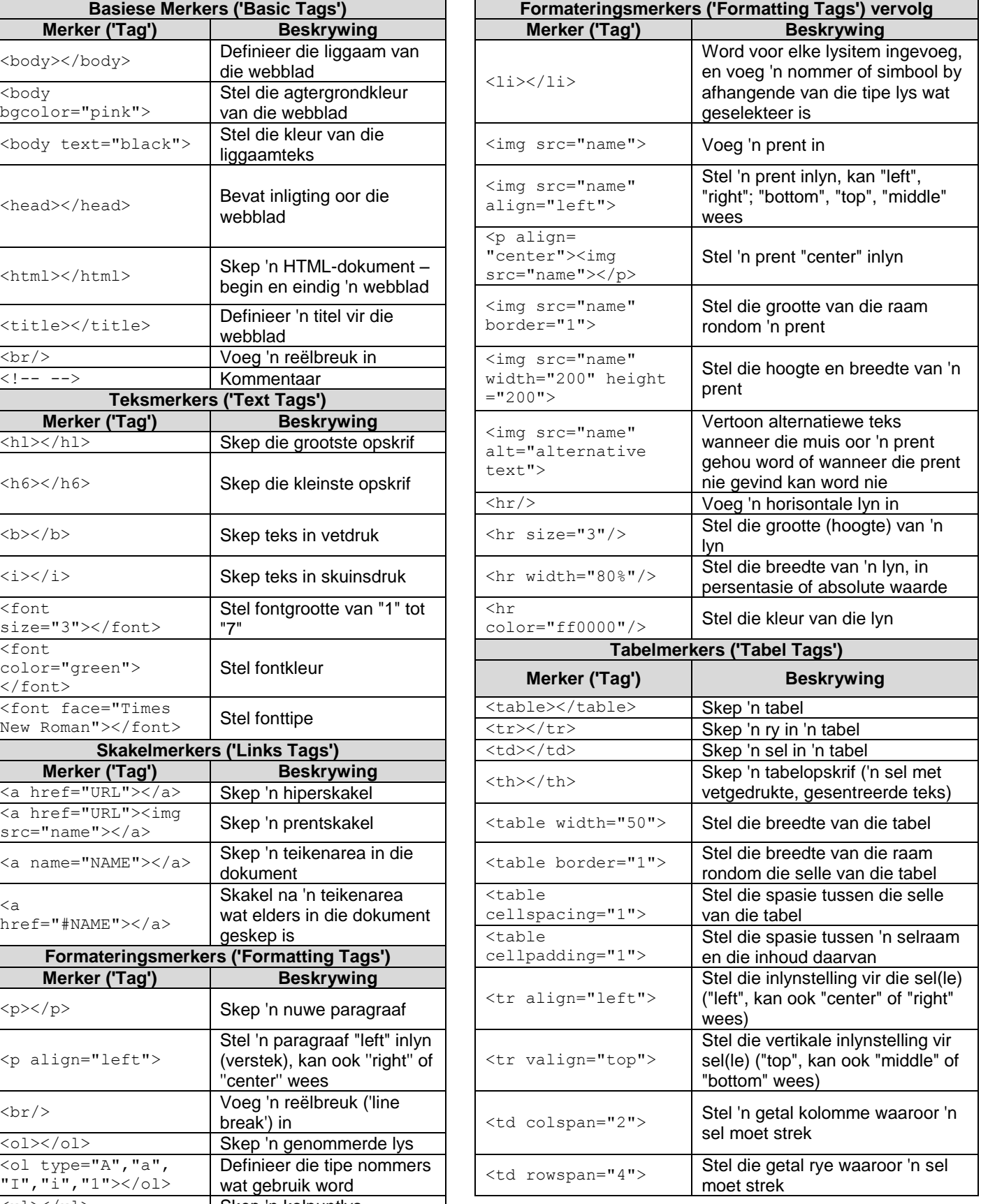

## **TOEVOERMASKER('INPUT MASK')-KARAKTERBLAD**

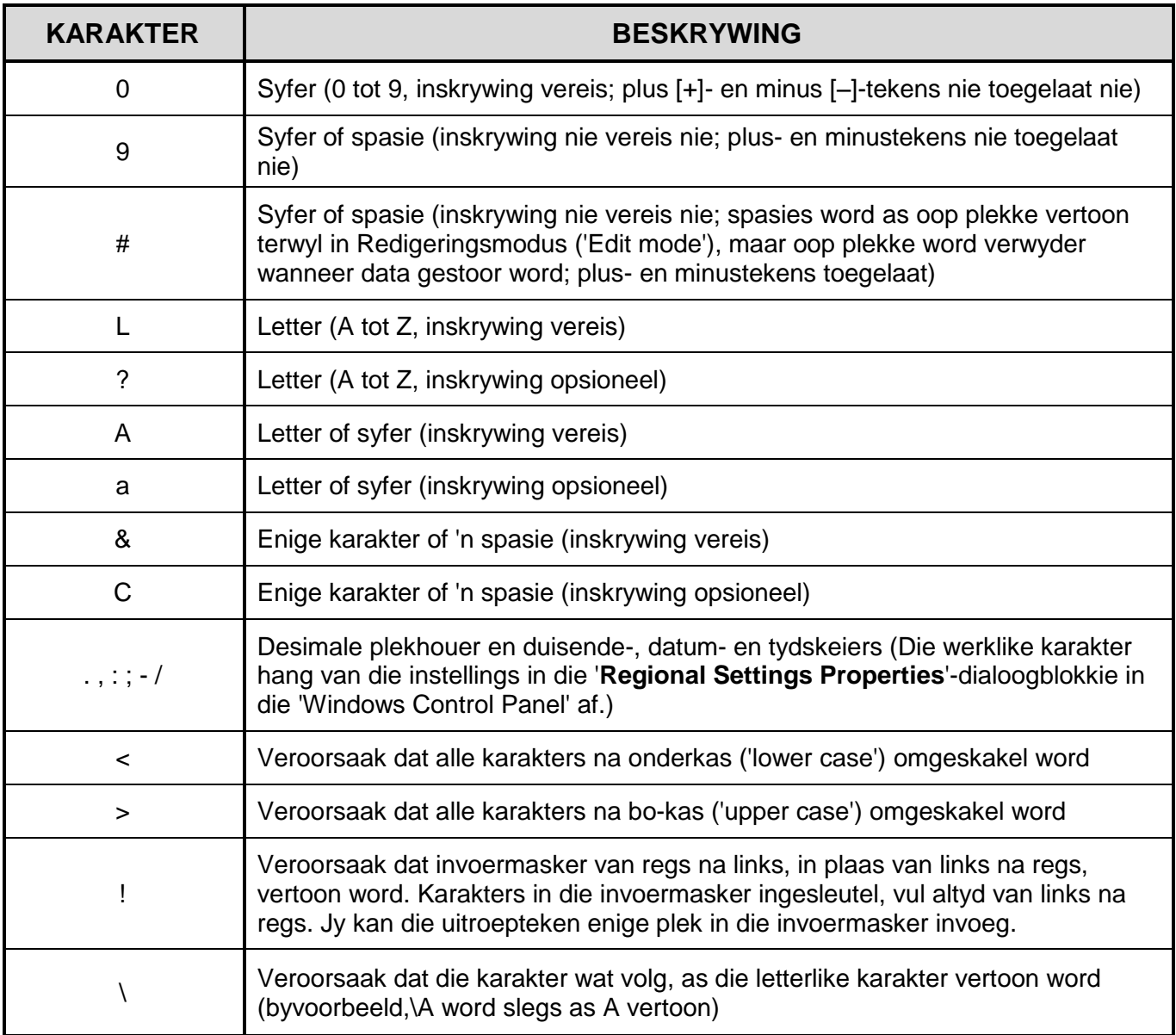

Eksamenplakker

#### **REKENAARTOEPASSINGSTEGNOLOGIE V1 – FEBRUARIE/MAART 2018**

**180**

#### **INLIGTINGSBLAD** *(moet NA die 3 uur-sessie deur die kandidaat ingevul word*)

#### SENTRUMNOMMER\_\_\_\_\_\_\_\_\_\_\_\_\_\_\_\_\_\_\_\_\_\_\_\_\_\_\_\_\_\_\_\_\_\_\_\_\_\_\_\_\_\_\_\_\_\_\_\_\_\_\_\_\_\_\_\_\_\_\_

#### EKSAMENNOMMER\_\_\_\_\_\_\_\_\_\_\_\_\_\_\_\_\_\_\_\_\_\_\_\_\_\_\_\_\_\_\_\_\_\_\_\_\_\_\_\_\_\_\_\_\_\_\_\_\_\_\_\_\_\_\_\_\_\_\_

#### WERKSTASIENOMMER\_\_\_\_\_\_\_\_\_\_\_\_\_\_\_\_\_\_\_\_\_\_\_\_\_\_\_\_\_\_\_\_\_\_\_\_\_\_\_\_\_\_\_\_\_\_\_\_\_\_\_\_\_\_\_\_

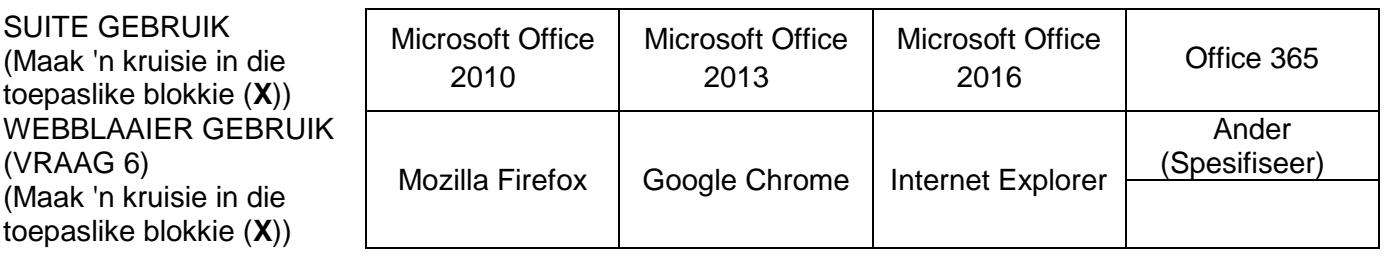

#### LÊERGIDSNAAM \_\_\_\_\_\_\_\_\_\_\_\_\_\_\_\_\_\_\_\_\_\_\_\_\_\_\_\_\_\_\_\_\_\_\_\_\_\_\_\_\_\_\_\_\_\_\_\_\_\_\_\_\_\_\_\_\_\_\_\_\_

*Maak 'n regmerkie indien dit gestoor en/of gepoog is.*

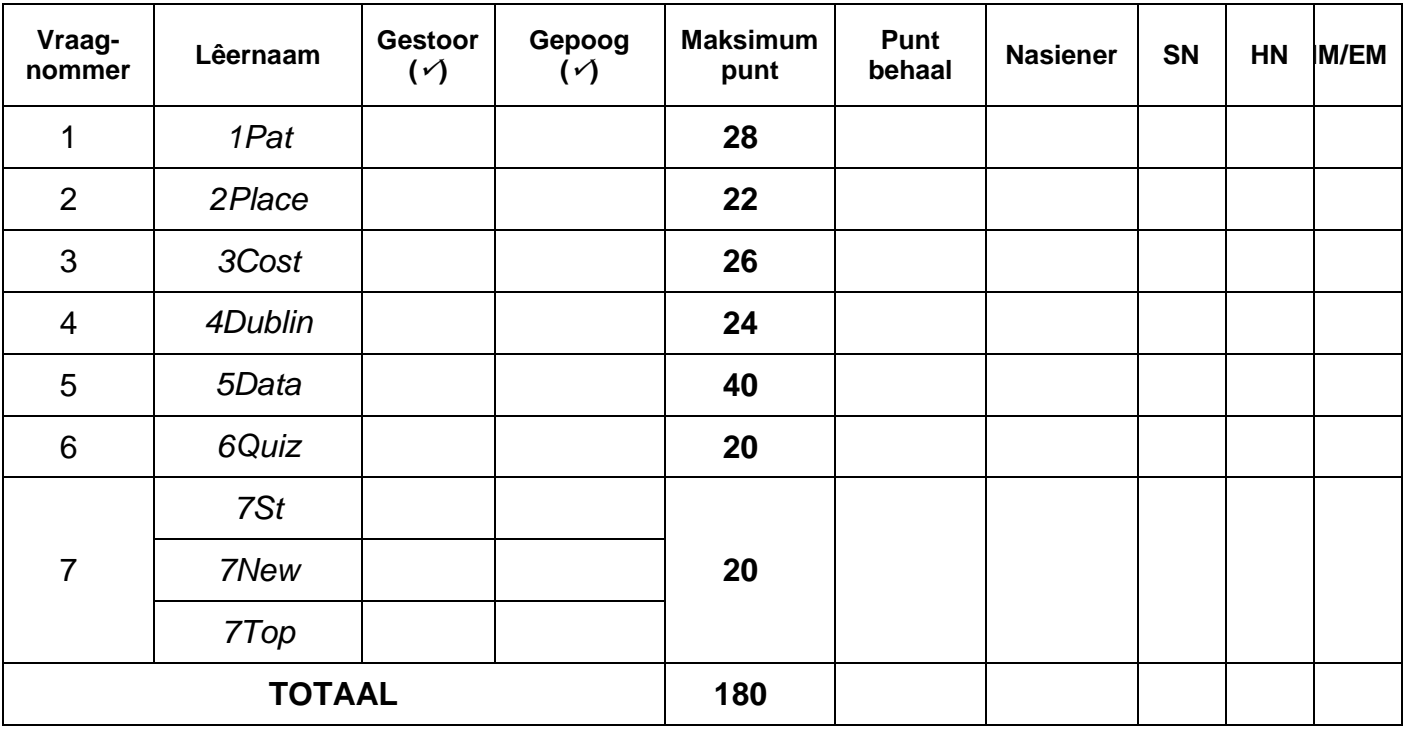

\_\_\_\_\_\_\_\_\_\_\_\_\_\_\_\_\_\_\_\_\_\_\_\_\_\_\_\_\_\_\_\_\_\_\_\_\_\_\_\_\_\_\_\_\_\_\_\_\_\_\_\_\_\_\_\_\_\_\_\_\_\_\_\_\_\_\_\_\_\_\_\_\_\_\_\_\_\_\_\_\_\_\_\_\_\_\_\_\_\_\_\_\_\_\_\_\_\_\_\_\_\_\_\_\_\_\_\_\_\_\_\_\_\_

\_\_\_\_\_\_\_\_\_\_\_\_\_\_\_\_\_\_\_\_\_\_\_\_\_\_\_\_\_\_\_\_\_\_\_\_\_\_\_\_\_\_\_\_\_\_\_\_\_\_\_\_\_\_\_\_\_\_\_\_\_\_\_\_\_\_\_\_\_\_\_\_\_\_\_\_\_\_\_\_\_\_\_\_\_\_\_\_\_\_\_\_\_\_\_\_\_\_\_\_\_\_\_\_\_\_\_\_\_\_\_\_\_\_

Kommentaar *(slegs vir kantoor/nasiener se gebruik)*